# WIVERSITY OF EXCHANGE

DocuSign Instructions
Revised 1/30/2024

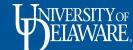

### DocuSign Instructions

DocuSign is to be used by staff when a document, such as a contract, requires signature by one or more parties.

Users requiring access to DocuSign should contact <u>procurement@udel.edu</u> to request an invitation to an account.

Requests for DocuSign accounts made directly through the DocuSign system will not be processed.

This guide will illustrate:

- Creating a DocuSign Document (Slide 2)
- Assigning a DocuSign to Someone Else (Slide 25)

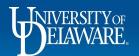

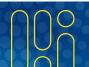

# Creating a DocuSign Document

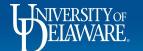

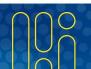

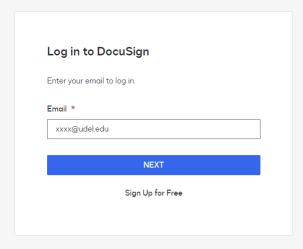

To access DocuSign, go to <a href="https://account.docusign.com/#/username">https://account.docusign.com/#/username</a>.

Your login for DocuSign is your email address.

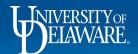

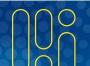

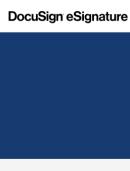

**Templates** 

Reports

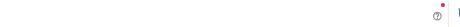

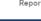

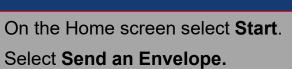

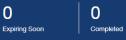

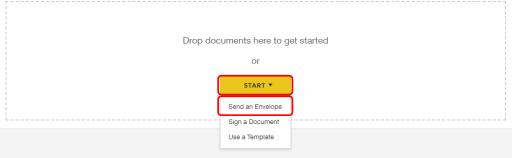

#### Want to do more?

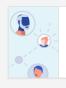

Automate Envelope Routing Now you can send to the right people based on predefined

routing rules. Learn More

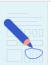

Drawing With drawing fields, recipients can upload or draw on images.

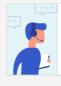

Need help getting started? Get help with basic questions.

View Our Guide

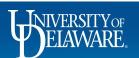

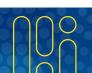

Learn More

# Add documents Drop your files here or UPLOAD Browse Use a template box Box Dropbox A Google Drive OneDrive

You will be prompted to **Add documents** to the Envelope:

**Upload** the final version of the document(s) you need signed.

- Uploads can be in Word or PDF formats (DocuSign automatically converts Word documents into PDF).
- You may also retrieve documents from the cloud and connect to Google Drive.

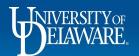

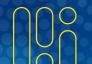

#### Add recipients

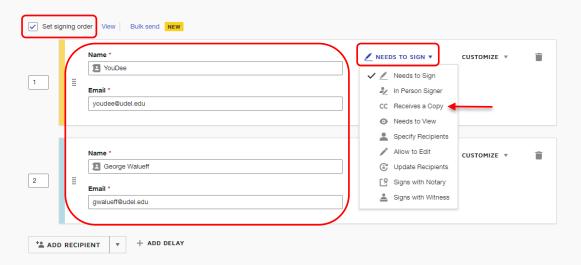

#### **Add recipients** to the Envelope:

**Complete** the recipient fields with the **name(s)** and **email address(es)** of the people who should receive the document for signature.

The menu offers additional options such as **cc** if a recipient should only **Receive a Copy**.

You can also **Set signing order**, if you require that one recipient sign before another.

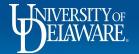

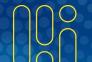

#### Add message

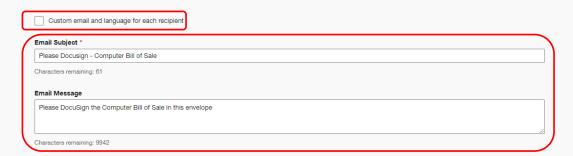

#### Add message (optional):

You can add a message to be distributed to all recipients.

Or, you can select the option to create Custom email and language for each recipient.

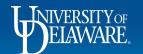

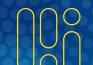

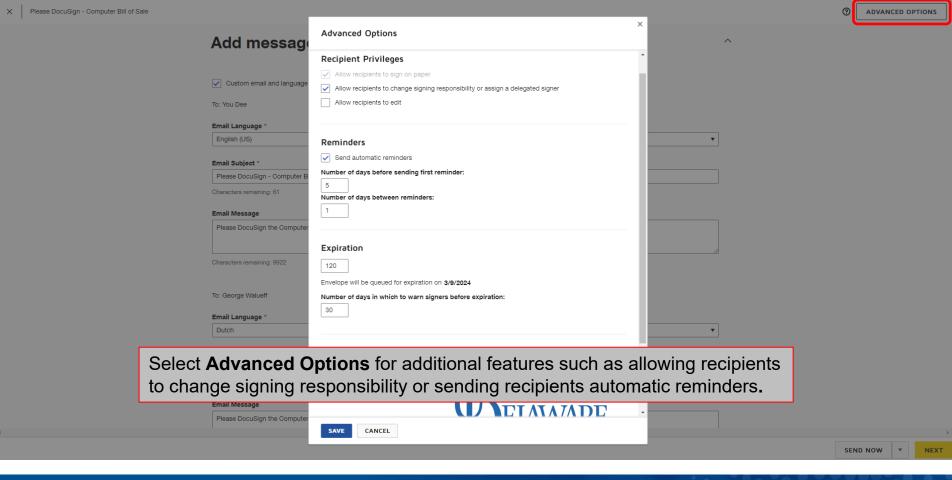

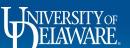

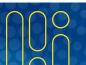

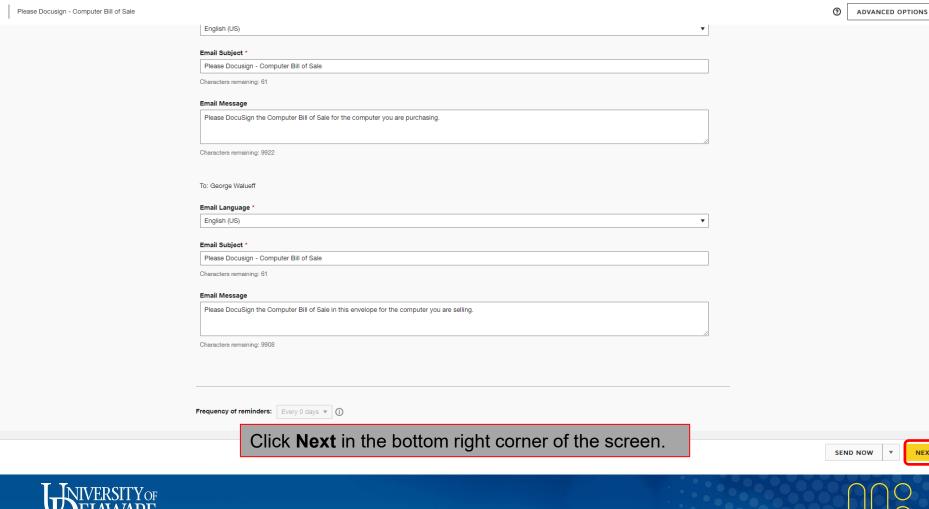

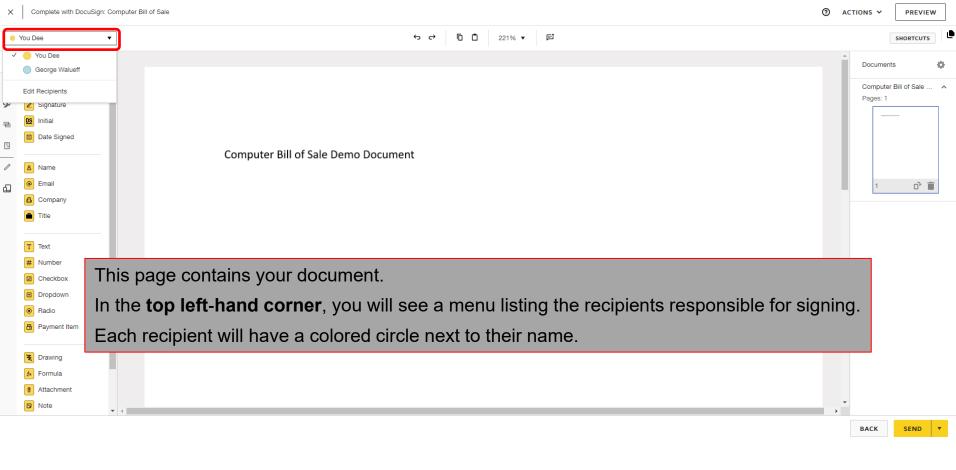

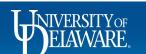

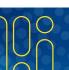

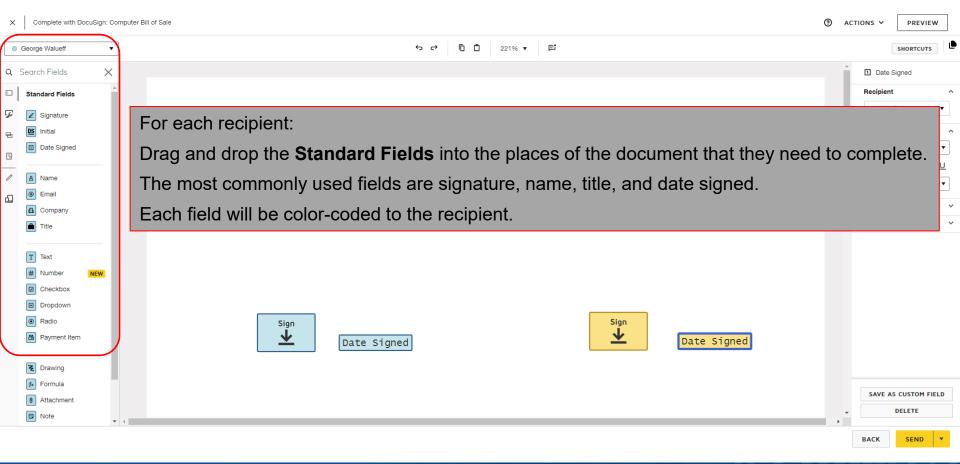

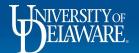

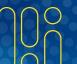

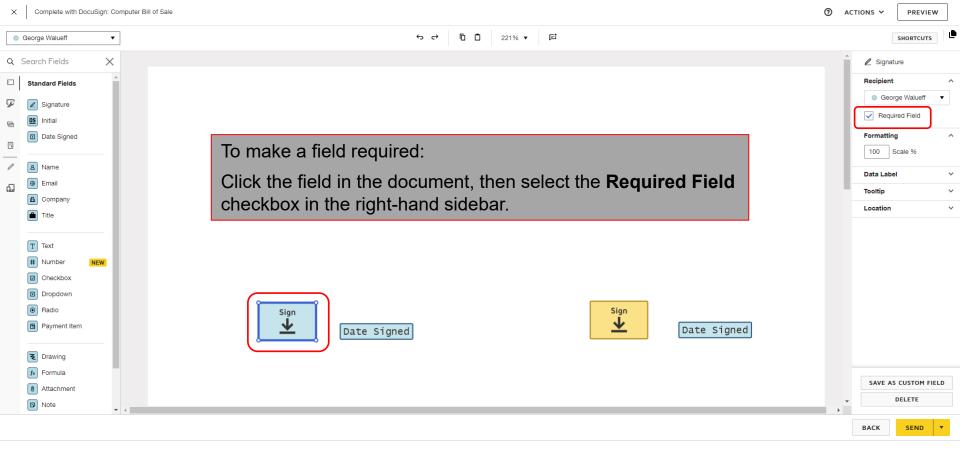

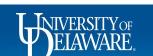

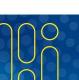

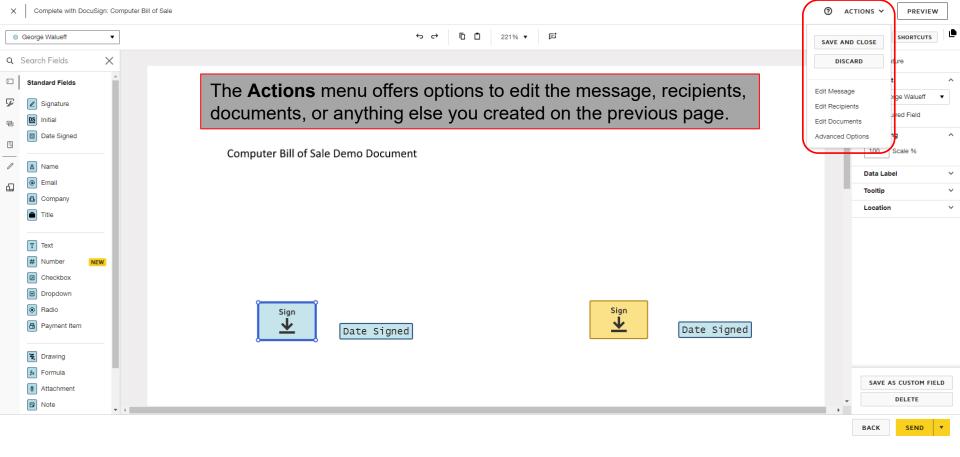

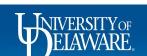

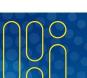

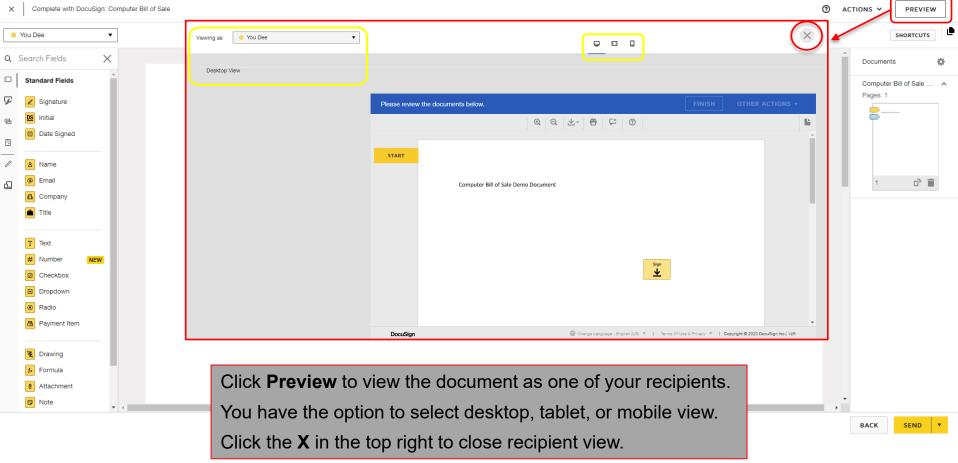

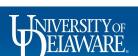

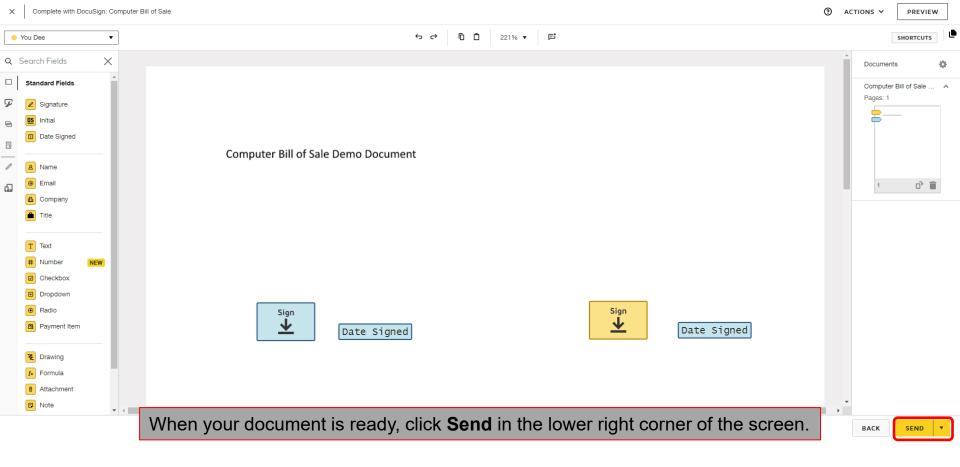

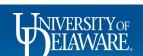

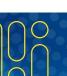

OTHER ACTIONS ▼

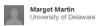

Please DocuSign the Computer Bill of Sale in this envelope

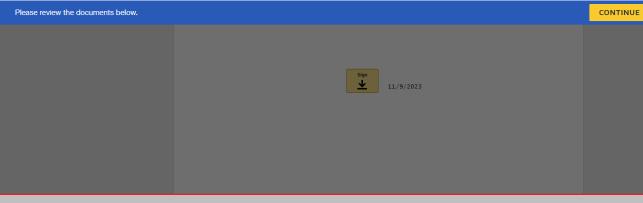

Recipients will receive an alert to sign the document.

If they are new to DocuSign, they will be asked to agree to use electronic records and signatures.

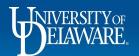

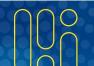

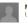

Margot Martin University of Delaware

Please DocuSign the Computer Bill of Sale in this envelope

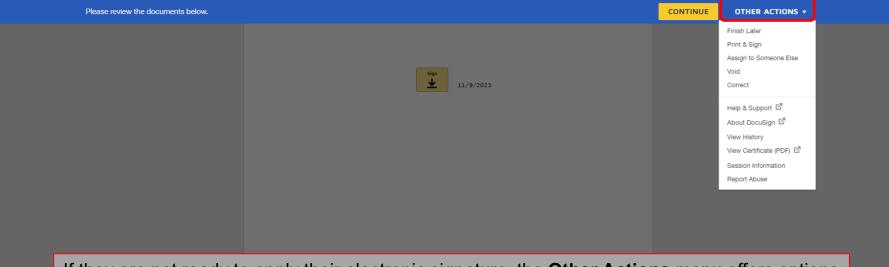

If they are not ready to apply their electronic signature, the **Other Actions** menu offers options such as Print and Sign depending on the settings you applied when creating your Envelope.

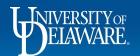

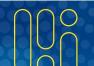

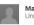

Margot Martin University of Delaware

Please DocuSign the Computer Bill of Sale in this envelope

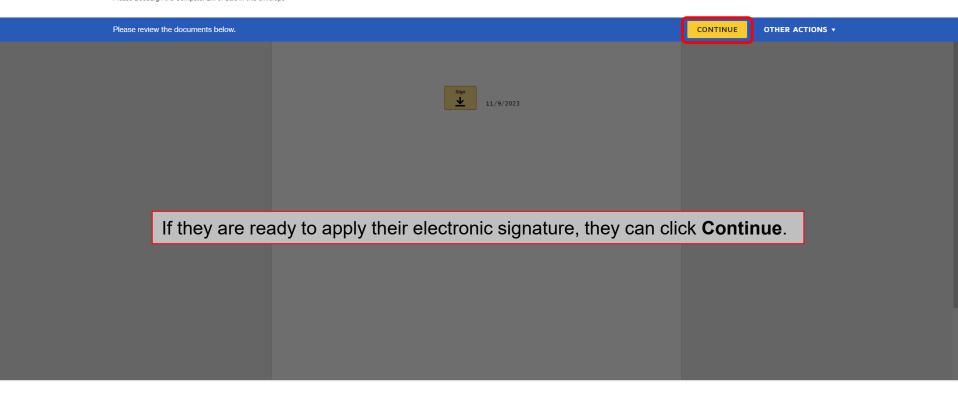

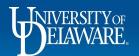

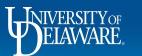

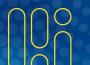

Recipients will need to click on the required fields to complete them.

Demonstration Document Only
PROVIDED BY DOCUMENT ONLY
PROVIDED BY DOCUMENT ONLY
PROVIDED BY DOCUMENT ONLY
PROVIDED BY DOCUMENT ONLY
Seattle • Washington 98104 • (206) 219-0200
www.docusign.com

Computer Bill of Sale Demo Document

Margot Martine 023

Once the required fields are completed, recipients will need to click **Finish** to move the document to the next recipient.

#### Ready to Finish?

You've completed the required fields. Review your work, then select **FINISH**.

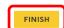

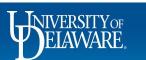

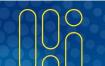

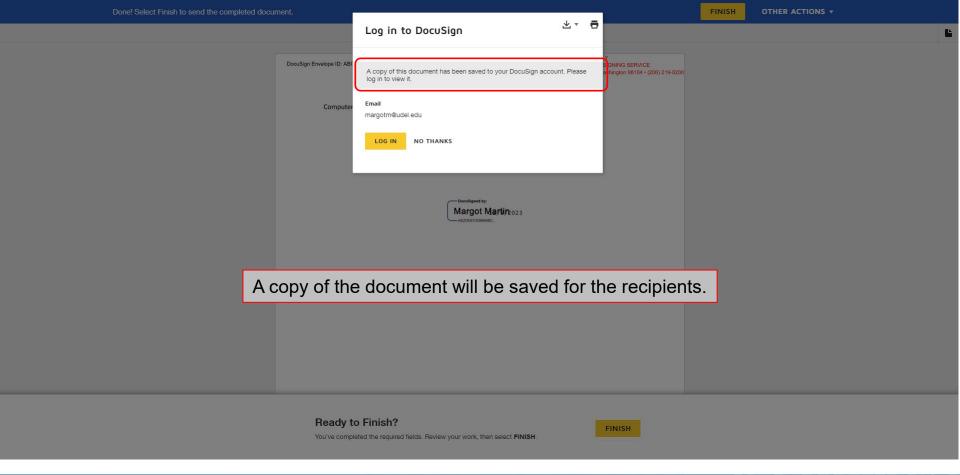

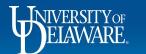

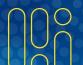

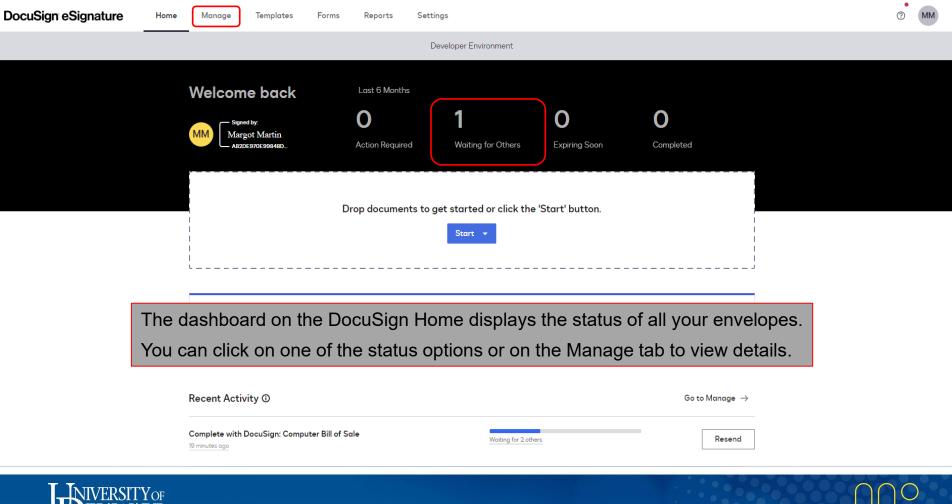

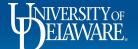

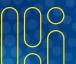

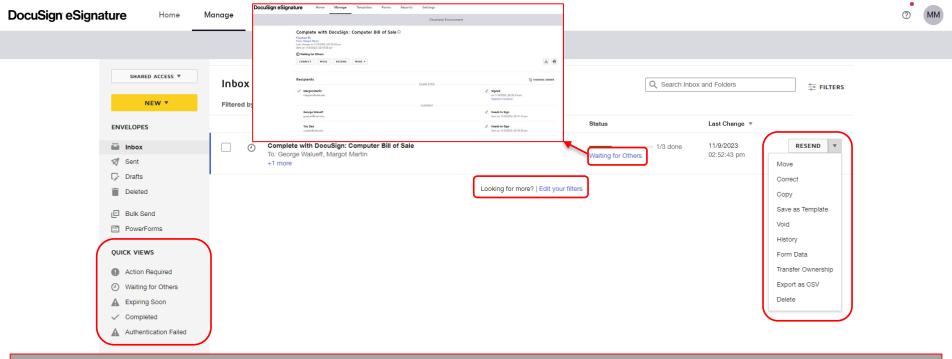

On the **Manage** page you can select from options on the **Actions** menu as well as see additional linked details on each listed document.

The **Manage** page also offers pre-set **Quick Views** in the left-hand sidebar and options for additional **filters** in the document listing.

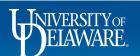

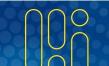

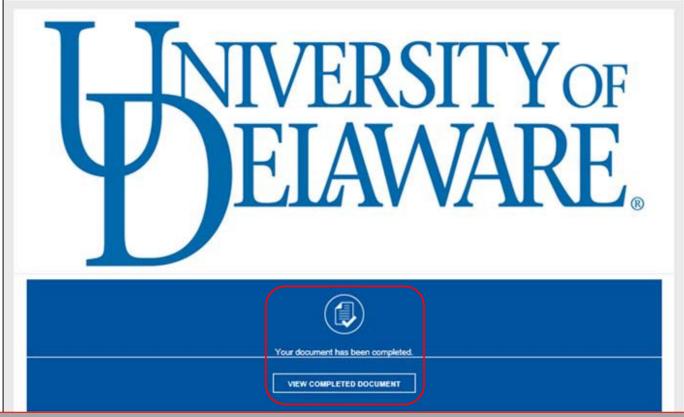

Once fully executed by all parties, you and all recipients will receive a copy of the executed document as well as a notification email.

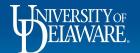

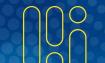

# **Assigning DocuSign to Someone Else**

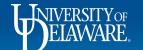

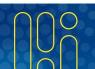

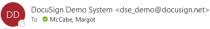

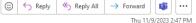

(i) If there are problems with how this message is displayed, click here to view it in a web browser.

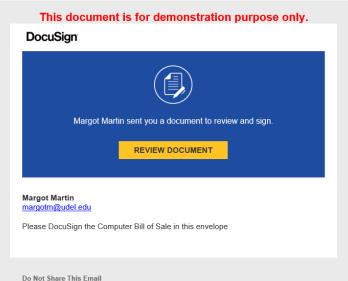

This email contains a secure link to DocuSign. Please do not share this email, link, or access code

You may receive an email notification asking you to review a document. Click **Review Document**.

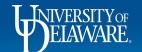

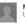

Margot Martin University of Delaware

Please DocuSign the Computer Bill of Sale in this envelope

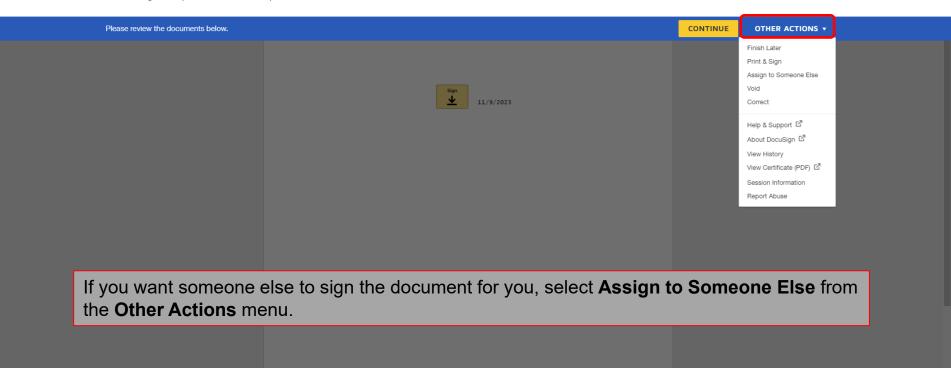

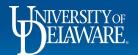

#### Assign to Someone Else

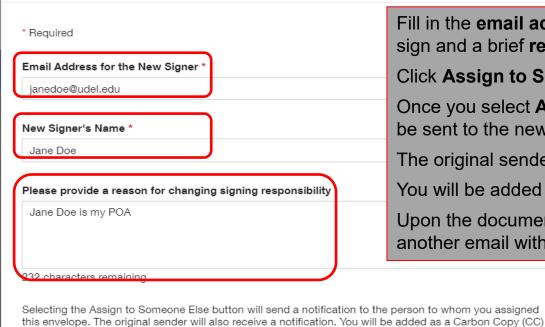

Fill in the **email address** and **name** of the recipient who should sign and a brief **reason** for changing signing responsibility.

Click Assign to Someone Else.

Once you select **Assign to Someone Else**, a notification will be sent to the new recipient.

The original sender will also receive a notification.

You will be added as a Carbon Copy (CC) recipient.

Upon the document garnering all signatures, you will receive another email with the fully executed version.

ASSIGN TO SOMEONE ELSE

recipient.

CANCEL

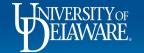

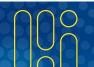

#### **Questions:**

• procurement@udel.edu

#### **Resources:**

- Procurement Service Website
- <u>DocuSign University</u>

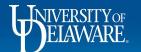

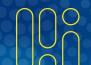